# **2. How to use actions cards in the Homey App**

- [2.1 Flow Card Introduction](#page-0-0)
- [2.2 Formatting](#page-0-1)
- [2.3 Action Card Insert Multicell values with Delimited Data](#page-0-2)
- [2.4 Action Card Update Multicell values with Delimited Data](#page-2-0)
- [2.5 Action Card Append Multicell values with Delimited Data](#page-3-0)
- [2.6 Action Card Set values with Delimited Data](#page-4-0)
- [2.7 Action Card Create Sheet](#page-5-0)
- [2.8 Create big arrays of data with just one Action Card](#page-6-0)
- [2.9 spreadsheet-id vs sheet-id](#page-7-0)

### <span id="page-0-0"></span>2.1 Flow Card Introduction

This app has only Then Cards

All cards has a timestamp column as 1st column with current timestamp as value

# <span id="page-0-1"></span>2.2 Formatting

If you start your number values with a '**#**' - sign, then the format of numbers will be replaces so it matches with the way Google Sheets interpret numbers. By default a **.** will be replaced with **,**.

Like 12.34 will be sent to Google as 12,34 to have Google recognize it as a number.

Example from a flow

@NoDate|#@ kWh forrige time

If you start your delimited data with **@NoDate** the timestamp column will be omitted.

Example:

Example:

@NoData|123|hello

will only print 2 columns from the startingpoint

# <span id="page-0-2"></span>2.3 Action Card - Insert Multicell values with Delimited Data

Note that spreadsheet-id, introduced i v1.2.0 is optional and may be used if target spreadsheeet is other that default configured in the App Settings

sheet-id must not be confused with spreadsheet-id. In this app sheet-id is the same as gid from the [https://docs.google.com/spreadsheets/d](https://docs.google.com/spreadsheets/d/xxxxxxxxxyyyyyyyxxxxxxxyyyyxxx/edit#gid=12345678)  $\wedge$ [/xxxxxxxxxyyyyyyyxxxxxxxyyyyxxx/edit#gid=12345678](https://docs.google.com/spreadsheets/d/xxxxxxxxxyyyyyyyxxxxxxxyyyyxxx/edit#gid=12345678). The gid represents each tab's in the spreadsheet, and for this link, the sheet-id is 12345678

Here's how it will execute:

- 1. Move down all rows at the row-nbr position
- 2. Write the delimited values in the space created in the column-nbr at the row-nbr which is empty after the step 1

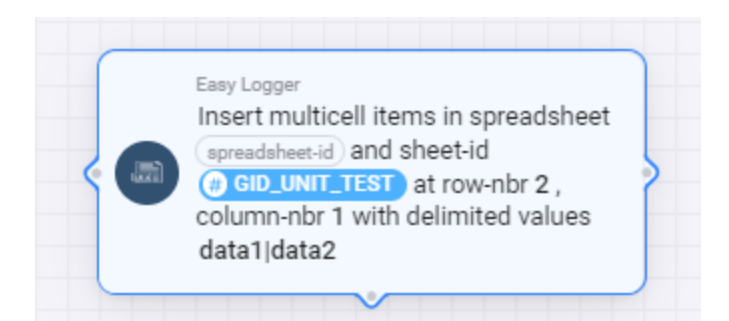

### Data before :

r.

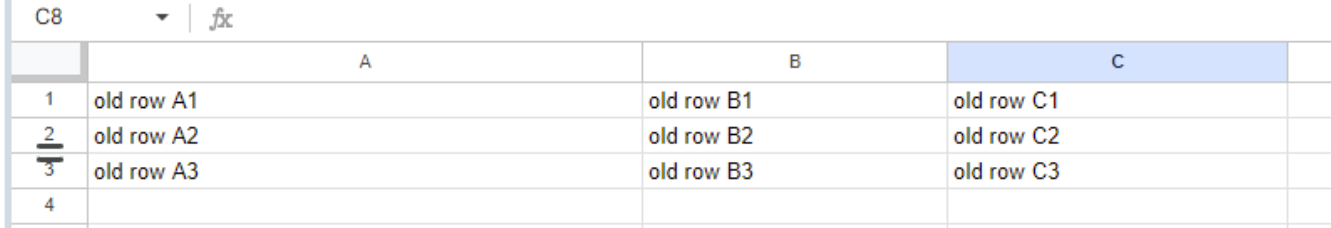

### Data after :

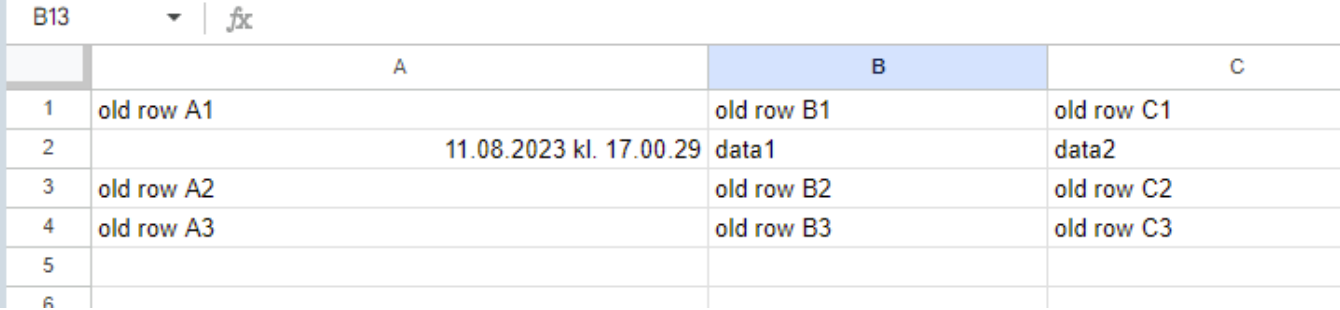

### Definition of the card:

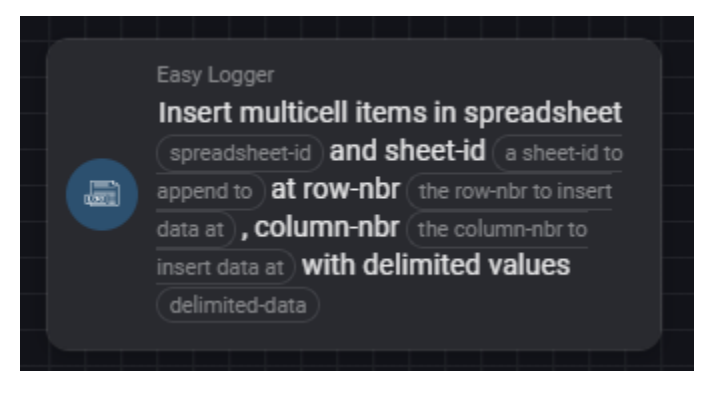

#### With some sample data :

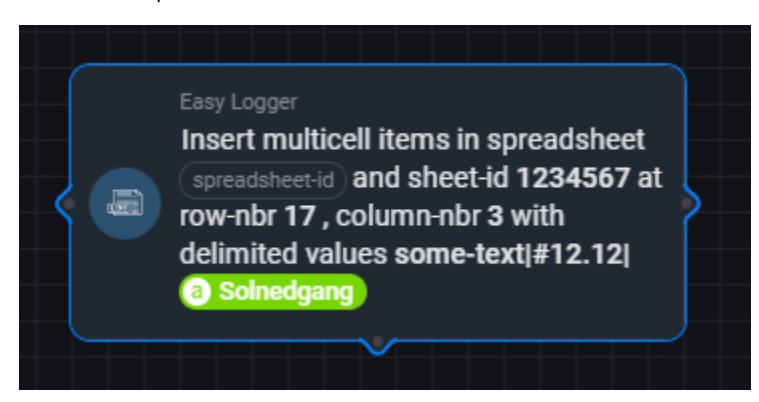

Produced in Google Sheets:

Λ

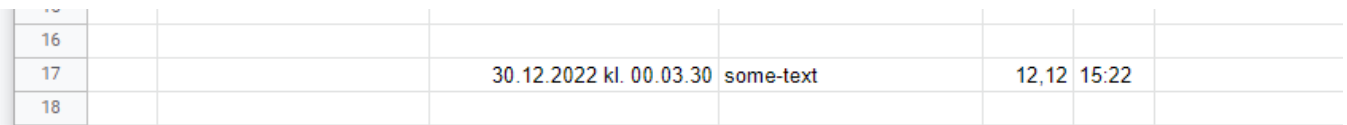

### <span id="page-2-0"></span>2.4 Action Card - Update Multicell values with Delimited Data

Note that spreadsheet-id, introduced i v1.2.0 is optional and may be used if target spreadsheeet is other that default confiured in the App Settings

sheet-id must not be confused with spreadsheet-id. In this app sheet-id is the same as gid from the [https://docs.google.com/spreadsheets/d](https://docs.google.com/spreadsheets/d/xxxxxxxxxyyyyyyyxxxxxxxyyyyxxx/edit#gid=12345678) [/xxxxxxxxxyyyyyyyxxxxxxxyyyyxxx/edit#gid=12345678](https://docs.google.com/spreadsheets/d/xxxxxxxxxyyyyyyyxxxxxxxyyyyxxx/edit#gid=12345678). The gid represents each tab's in the spreadsheet, and for this link, the sheet-id is 12345678

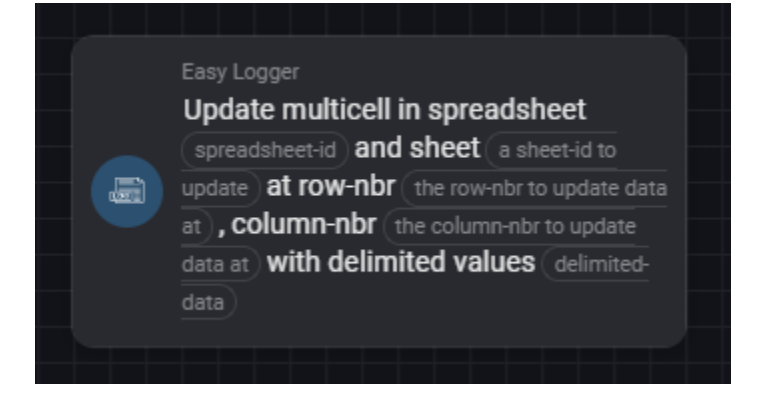

With some sample data :

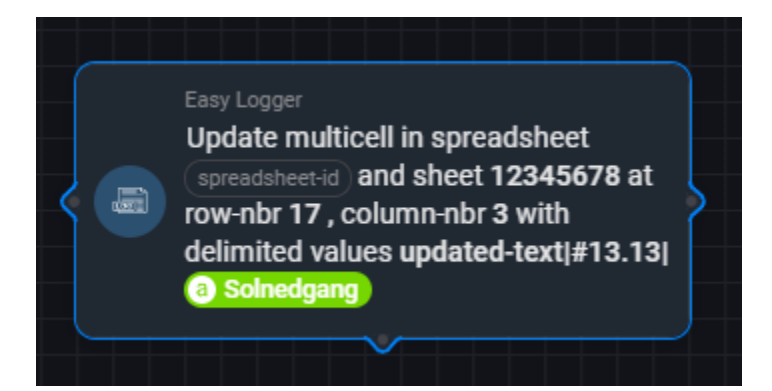

#### Produced in Google Sheets:

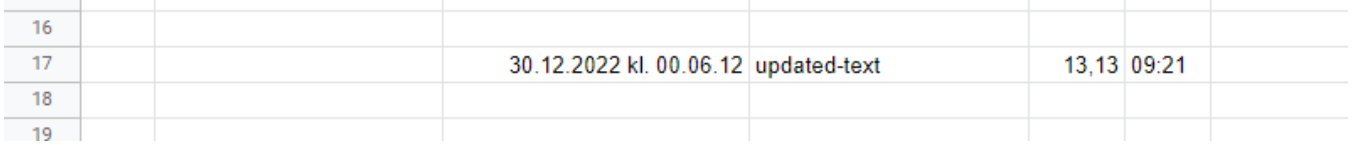

#### Here's how it maps:

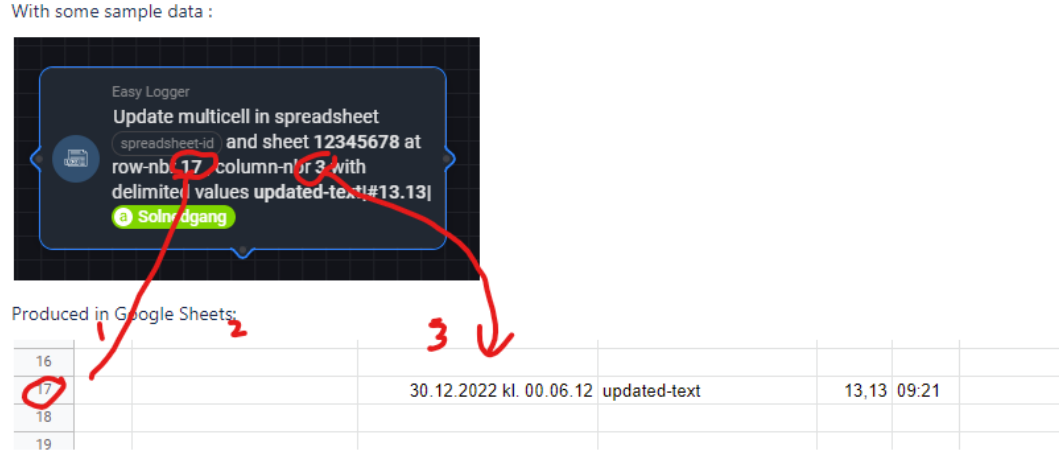

## <span id="page-3-0"></span>2.5 Action Card - Append Multicell values with Delimited Data

Note that spreadsheet-id, introduced i v1.2.0 is optional and may be used if target spreadsheeet is other that default confiured in the App Settings

sheet-id must not be confused with spreadsheet-id. In this app sheet-id is the same as gid from the [https://docs.google.com/spreadsheets/d](https://docs.google.com/spreadsheets/d/xxxxxxxxxyyyyyyyxxxxxxxyyyyxxx/edit#gid=12345678) [/xxxxxxxxxyyyyyyyxxxxxxxyyyyxxx/edit#gid=12345678](https://docs.google.com/spreadsheets/d/xxxxxxxxxyyyyyyyxxxxxxxyyyyxxx/edit#gid=12345678). The gid represents each tab's in the spreadsheet, and for this link, the sheet-id is 12345678

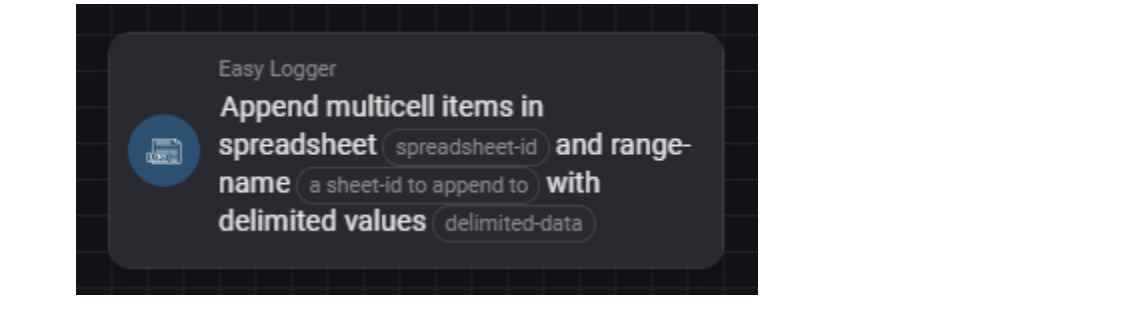

With some sample data :

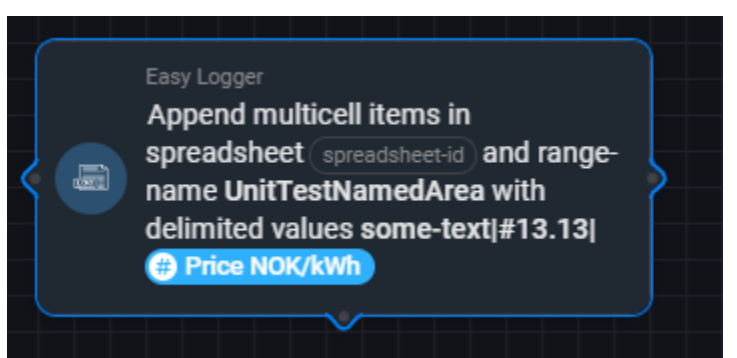

There are at least two mays of specifying where the new data shall appear

- A named range
	- Explained more in detail [here](#)
- A cell reference
	- example **someSheet!A1** will append the new data to the next available cell belom the refeerence

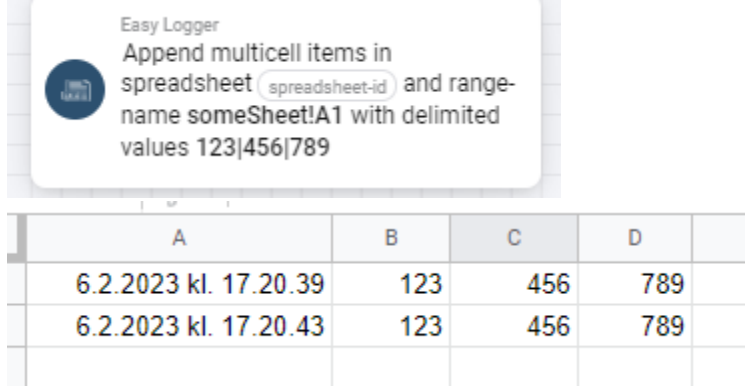

Will append all new data to bottom

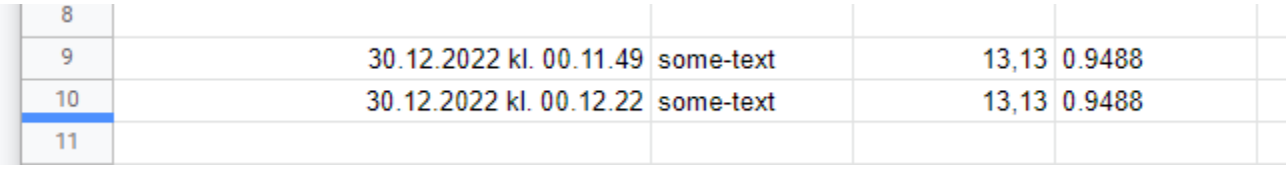

### <span id="page-4-0"></span>2.6 Action Card - Set values with Delimited Data

Note that spreadsheet-id, introduced i v1.2.0 is optional and may be used if target spreadsheeet is other that default confiured in the App Settings

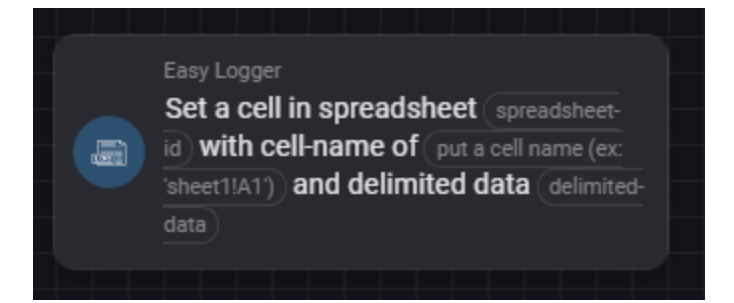

With some sample data :

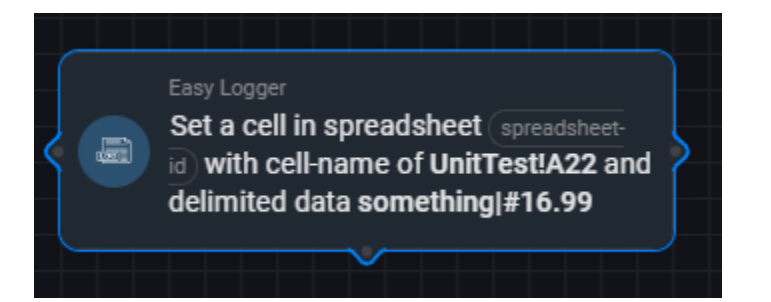

Will set data on that row

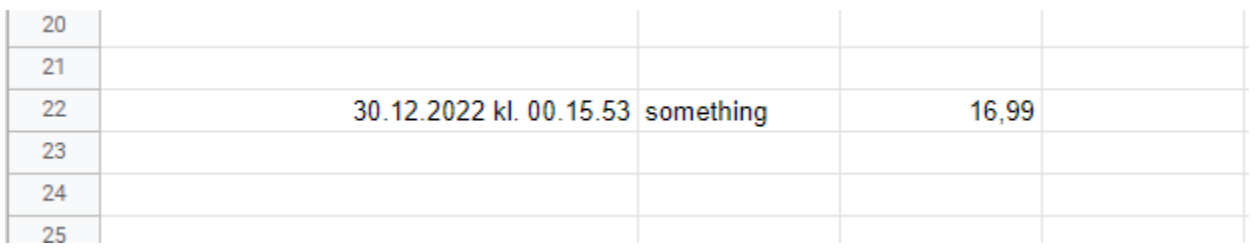

# <span id="page-5-0"></span>2.7 Action Card - Create Sheet

Note that spreadsheet-id, introduced i v1.2.0 is optional and may be used if target spreadsheeet is other that default confiured in the App Settings

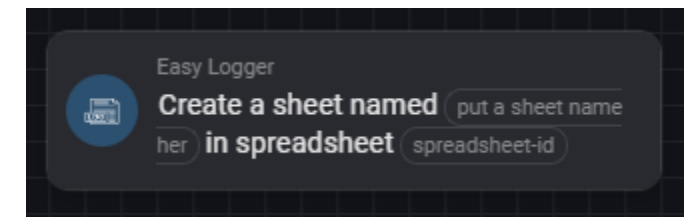

Creates that sheet :

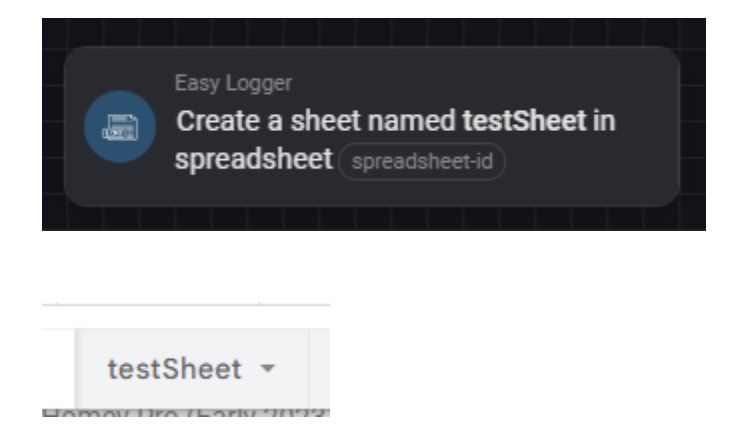

# <span id="page-6-0"></span>2.8 Create big arrays of data with just one Action Card

I you want to produce a lot of data with just one call til Google API, this si how you can do it.

First you must change the delimiter to somthing other that ; if neccesary. The default of **|** is prefrerred.

**|** may be a good delimiter, and is used in this example

Below is two Set cards. They both Address a sheet with a starting cell ( A1 and A5 in the second card) If you run both there cards you will see that he first creates data with a timestamp in upper left corner of the 'area', the next i creating without the timestamp

If it's hard to read the card this is the content: upper card : **={1;2;3}|={4;5;6}|={7;8;9}** lower card: **@NoDate|={1;2;3}|={4;5;6}|={7;8;9}**

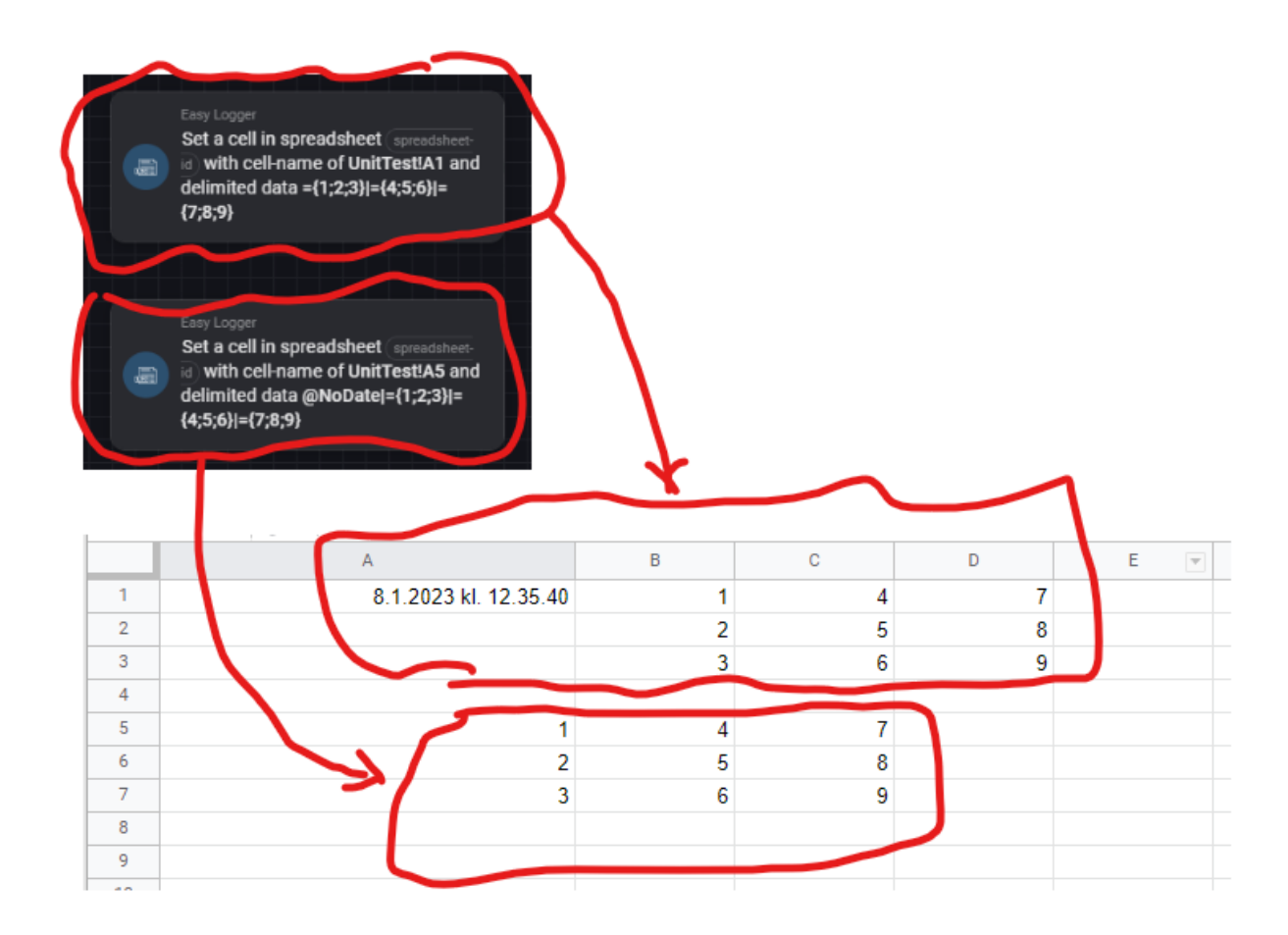

# <span id="page-7-0"></span>2.9 spreadsheet-id vs sheet-id

Be aware that spreadsheet-id and sheet-id is similar in names but very different in use, se picture below

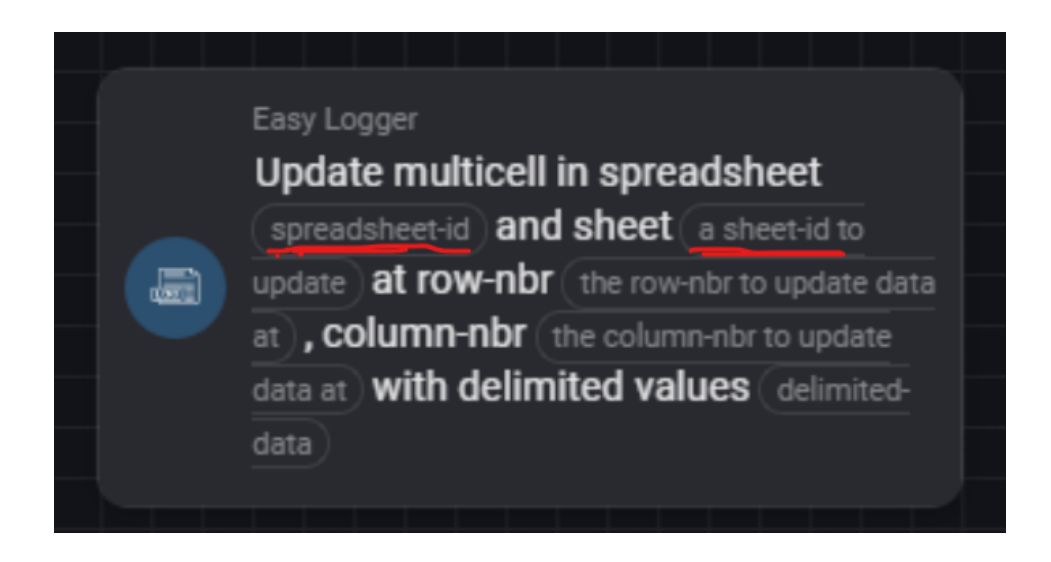

I you look into the url of your Google Sheet URL

https://docs.google.com/spreadsheets/d/lAx-iJAF5F2184762183746192874rkDGSeaw32oq6Htgxjc/edit#gid=1652269170